# **Catalog**

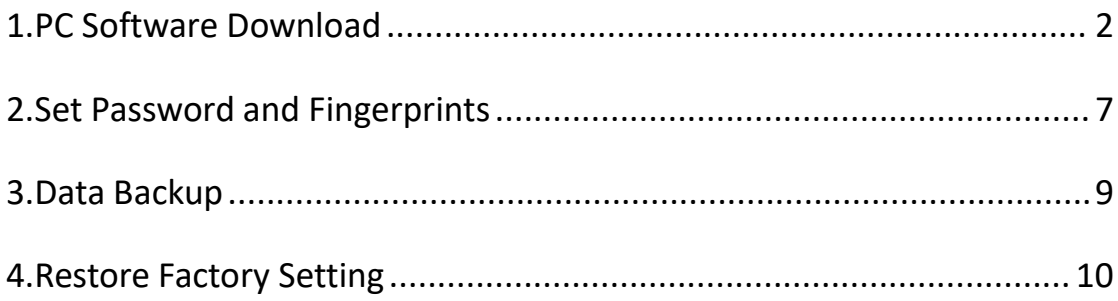

Note: The USB drive will be a little heat during work, but it is a normal situation and you don't need to worry about it.

# <span id="page-1-0"></span>**1.PC Software Download**

1.Please don't worry if you find there is only a little space, it means that you have set a password on the phone and the flash drive is under encryption status. You just need to download the PC software and enter the password you set on the phone.

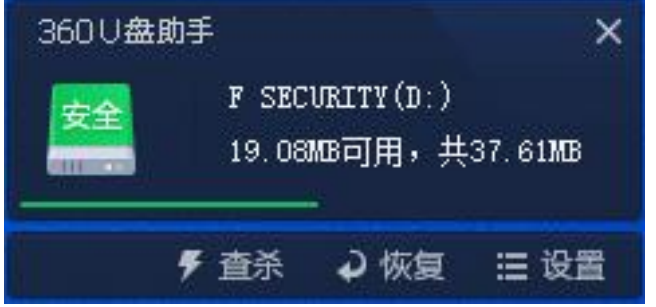

2.Open the flash drive and download the software according to your system. Choose the language to install the software.

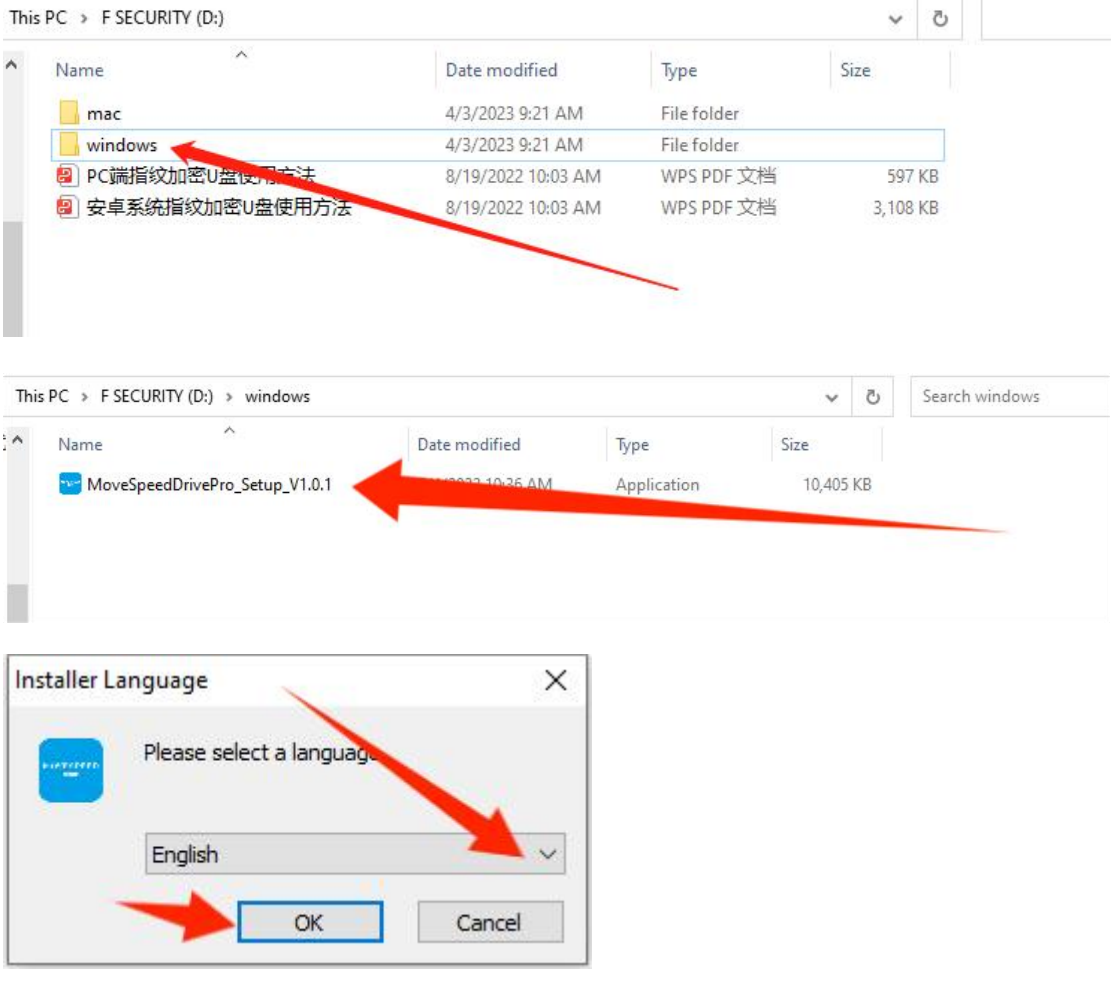

3.Set Backup Settings

In these steps you can set what kind of files you want to backup.

It will help you backup more conveniently.

You can also turn off these functions.

Note: you can choose what kind of files you want to backup, if you don't have requirement, we suggest you to keep default settings.

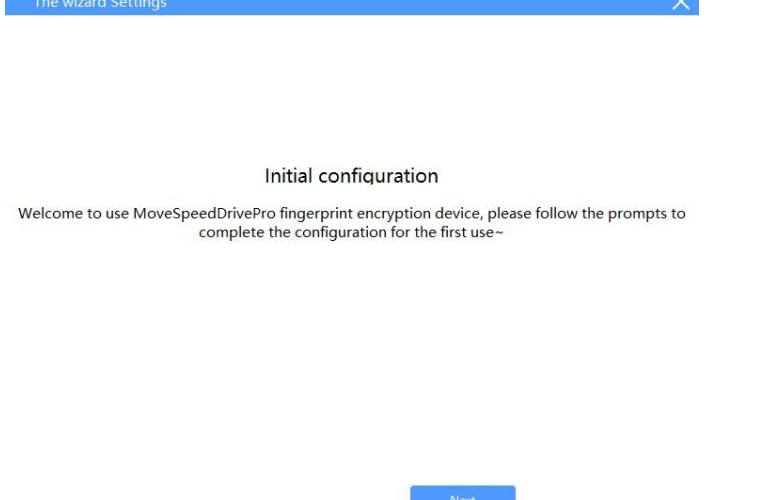

1.Automatic backup: backup files automatically.

2.Directory backup: Add desktop files, download files, documents, and add other disks for backup.

3.Type backup: Can scan the entire disk and ignore scanning.

Note: you can click "Backup setting" in the homepage to adjust the settings

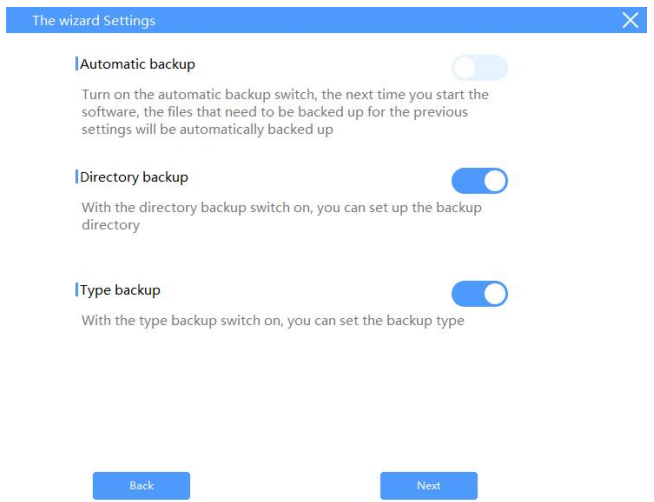

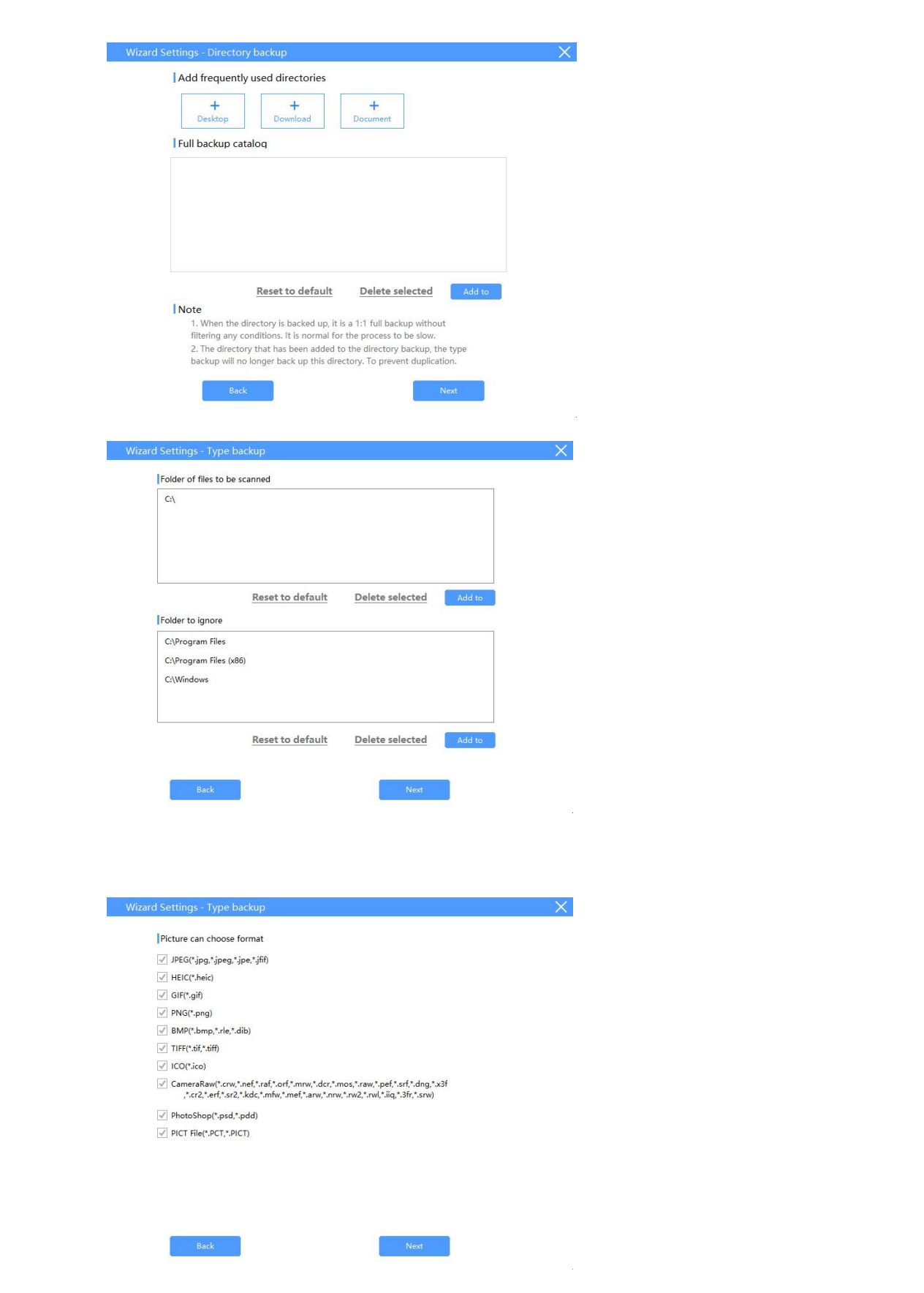

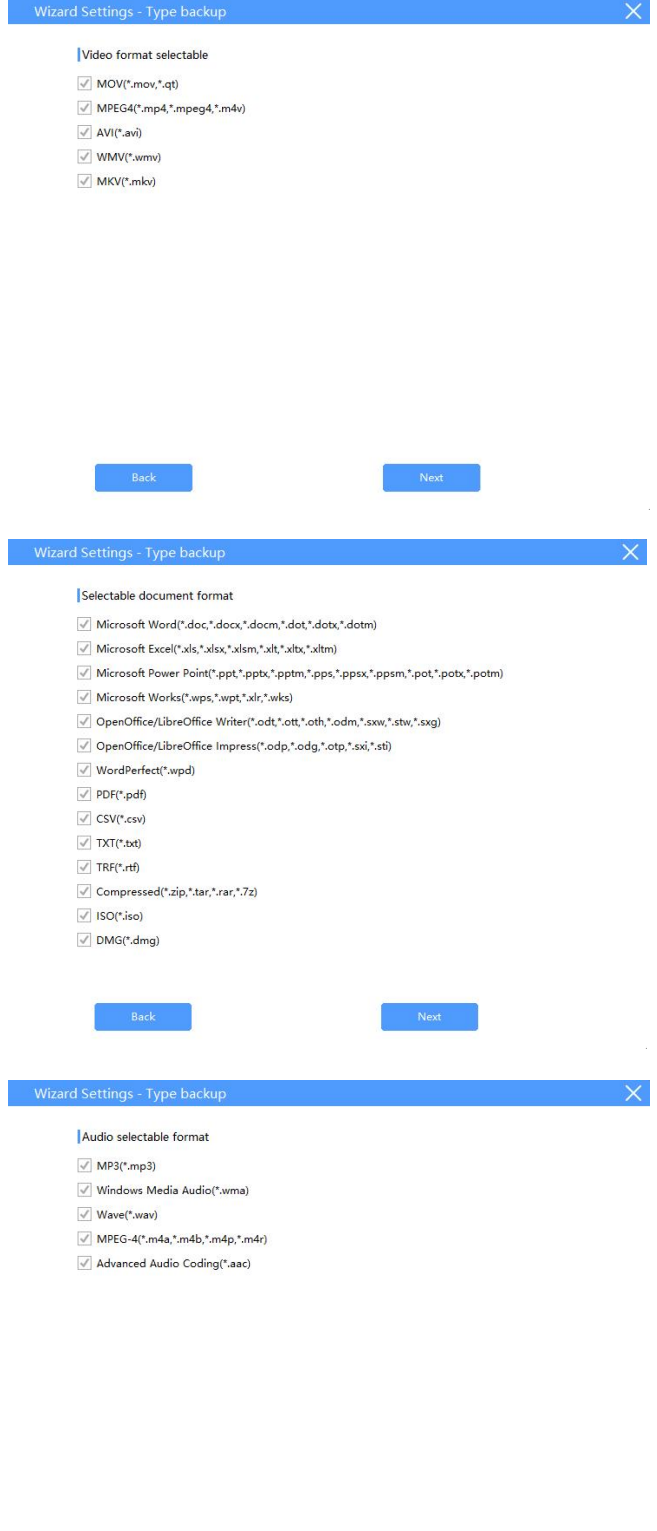

 $\mathsf{Back}$ 

 $\mathsf{Next}$ 

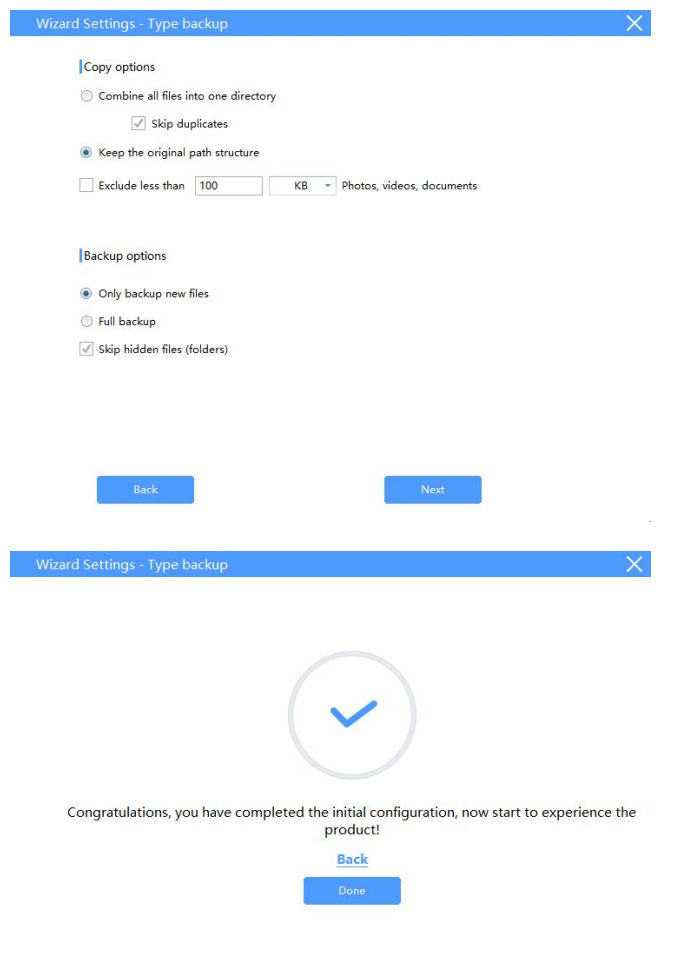

Enter password to access USB drive(If you set the password on your phone before)

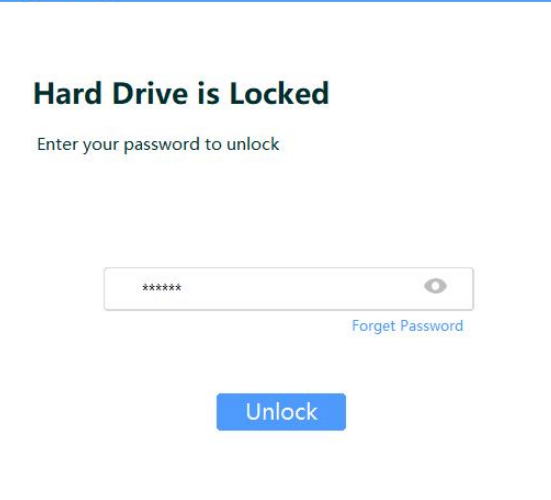

 $\sim 10^{-1}$ 

**Encrypt Settings**  $-\times$ 

 $\alpha=0$ 

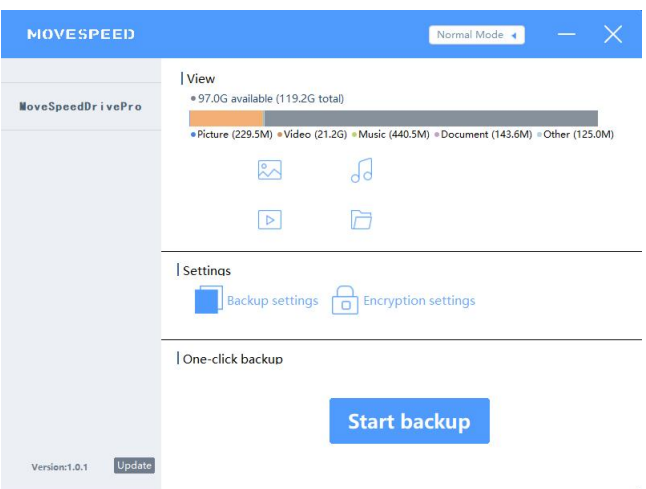

# <span id="page-6-0"></span>**2.Set Password and Fingerprints**

Click "Encryption settings" :

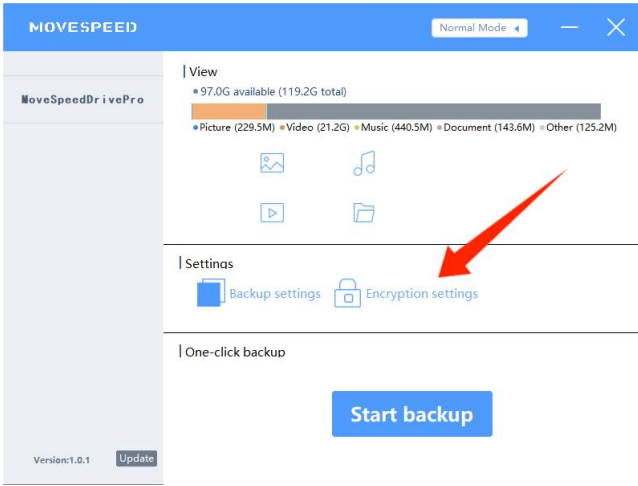

1. Open or close "Security Mode" to open or close password encryption

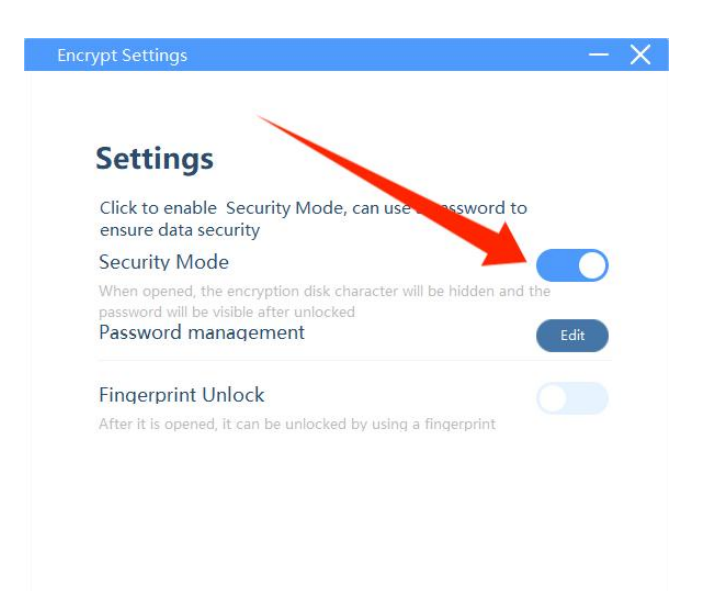

#### 2.Click "Password management" -- "Edit" to change password

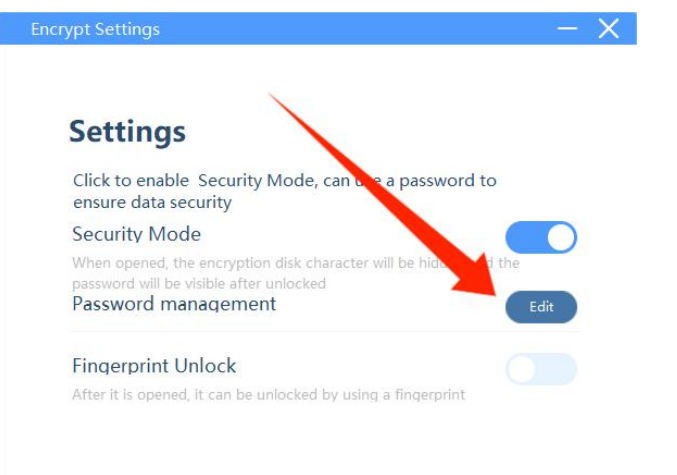

Enter the old and new password -- Click "Save" to save the new password

 $\overline{\mathsf{x}}$ 

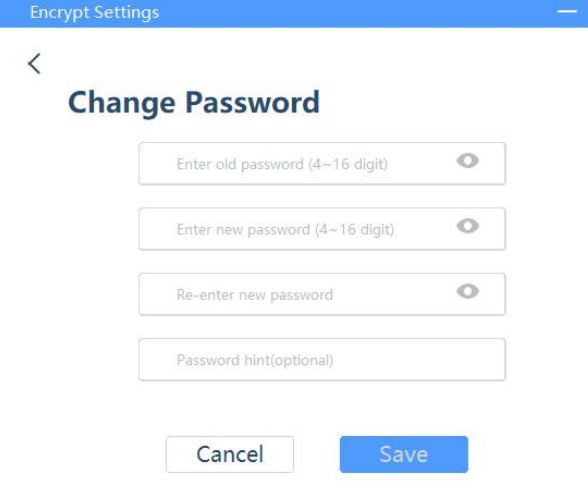

3.Open "Fingerprint Unlock" to open fingerprint setting, click "Edit" to add or delete fingerprints.

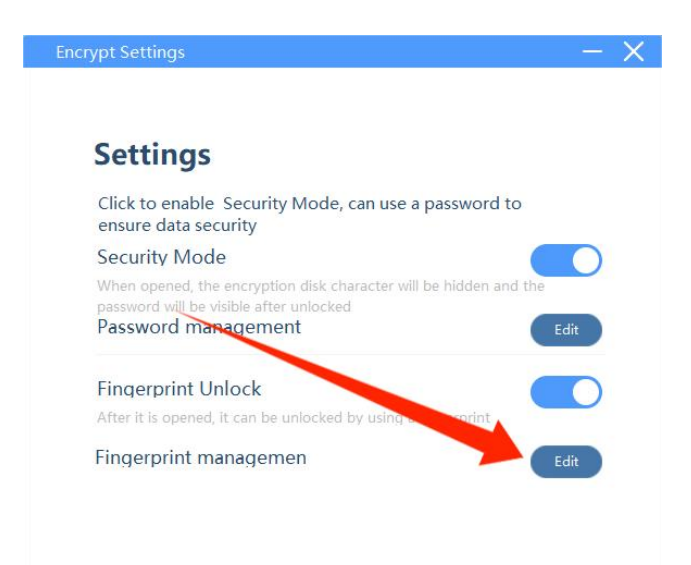

You can delete or add fingerprints now. Note:you can add up to 10 fingerprints

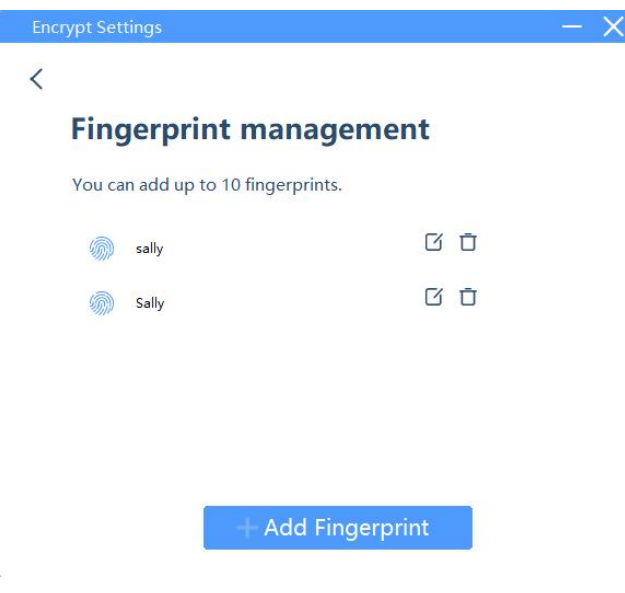

# <span id="page-8-0"></span>**3.Data Backup**

Click "Start backup", the backup files is according to your backup settings.

 $\hat{\mathbf{u}}$ 

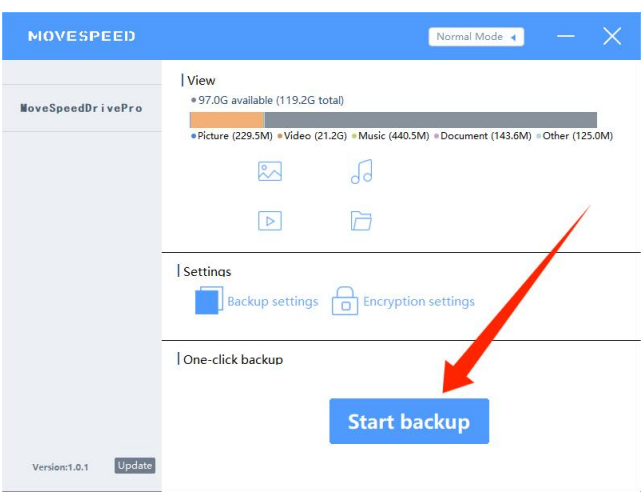

### <span id="page-9-0"></span>**4.Restore Factory Setting**

Note: Restoring the factory settings will clear and format the entire disk, which cannot be restored. If there are important files in the USB drive, formatting is not recommended.

Click "Forget Password" when you enter the password, then click "restore to factory settings"

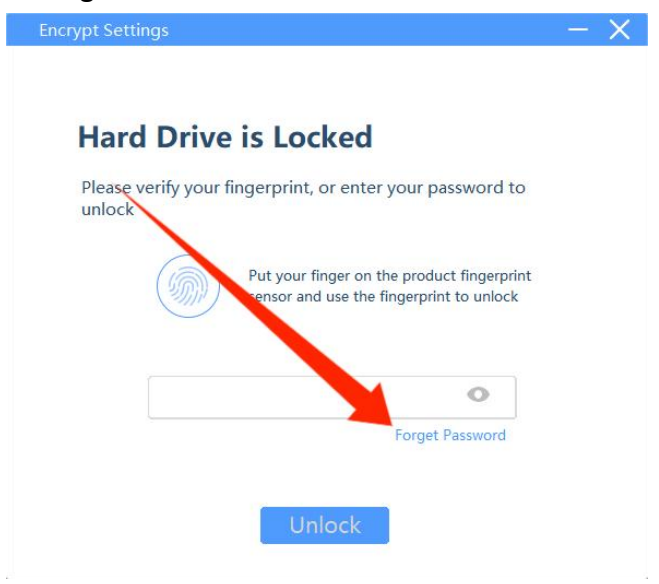

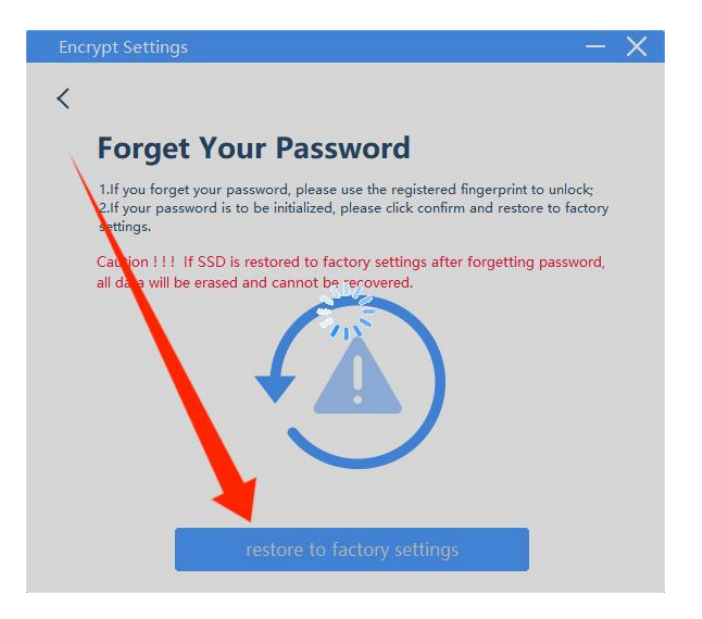

**Note: All functions mentioned above must be available before installing the software.**